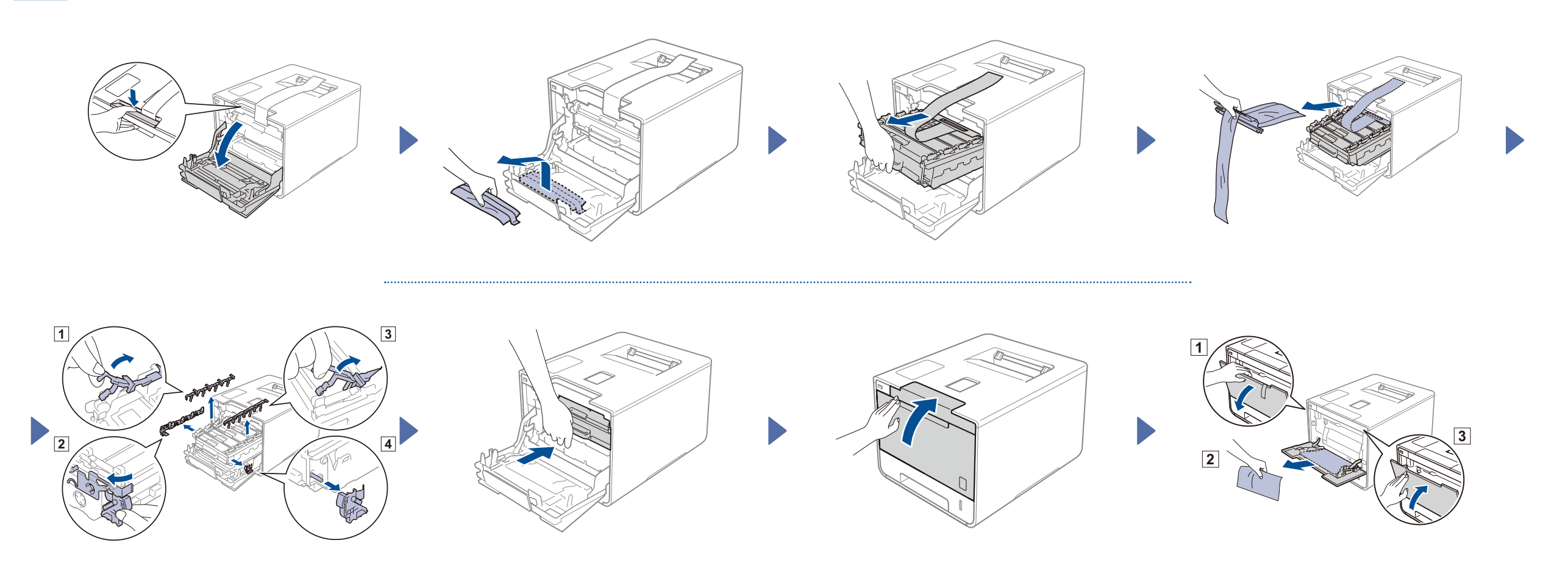

## Déballez l'appareil et vérifiez ses composantes

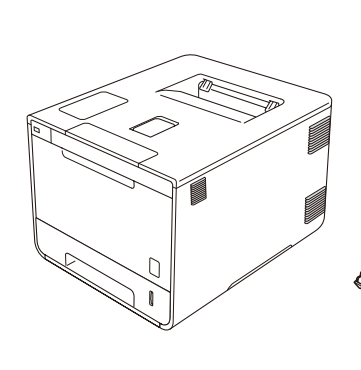

brother

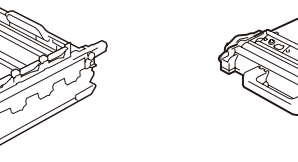

**Unité du tambour** (pre-installé)

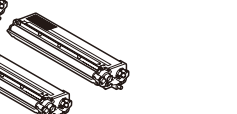

**Cartouches de toner** (Noir, cyan, magenta et jaune; pre-installées)

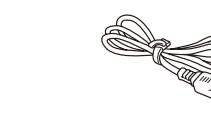

**Collecteur de toner usé** (pre-installé)

**Cordon d'alimentation Guide d'installation rapide**

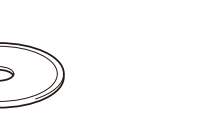

**Courroie CD-ROM Guide de sécurité du produit**

(pré-installée)

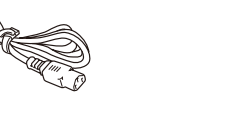

Lisez d'abord le Guide de sécurité du produit, puis le Guide d'installation rapide pour connaître la procédure d'installation adéquate.

### **REMARQUE :**

Si l'écran ACL de l'appareil indique Setup Wi-Fi? (Config. Wi-Fi?) après le démarrage, effectuez les actions suivantes :

(Pour modifier la langue) Appuyez sur  $\blacktriangledown$  pour sélectionner No (Non), puis revenez à l'étape 4.

(Pour connecter votre ordinateur) Appuyez sur  $\blacktriangledown$  to select No (Non), puis allez à l'étape 6.

(Pour connecter votre appareil mobile) Appuyez sur  $\triangle$  pour sélectionner Yes (Oui), puis allez à *l'impression avec votre appareil mobile* à l'étape 6

- Les composants compris dans la boîte et la prise du cordon d'alimentation peuvent être différents selon votre pays.
- Les illustrations dans ce Guide d'installation rapide sont basées d'après le modèle HL‑L8350CDW.
- Vous devez acheter le câble d'interface correspondant à l'interface dont vous souhaitez vous servir : **Câble USB**

Nous vous recommandons d'utiliser un câble USB 2.0 (type A/B) dont la longueur ne dépasse pas 6 pieds (2 mètres). **Câble réseau**

Utilisez un câble à paires torsadées de Catégorie 5 (ou une version ultérieure) pour le réseau Ethernet rapide 10BASE-T ou 100BASE-TX.

1 Enlevez le matériel d'emballage de l'appareil

## 2 Chargez des feuilles dans le bac

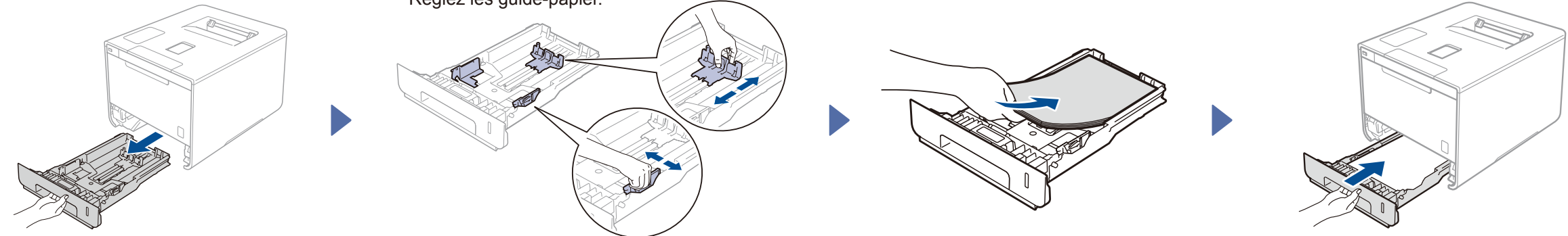

## 3 Branchez le cordon d'alimentation et démarrez l'appareil

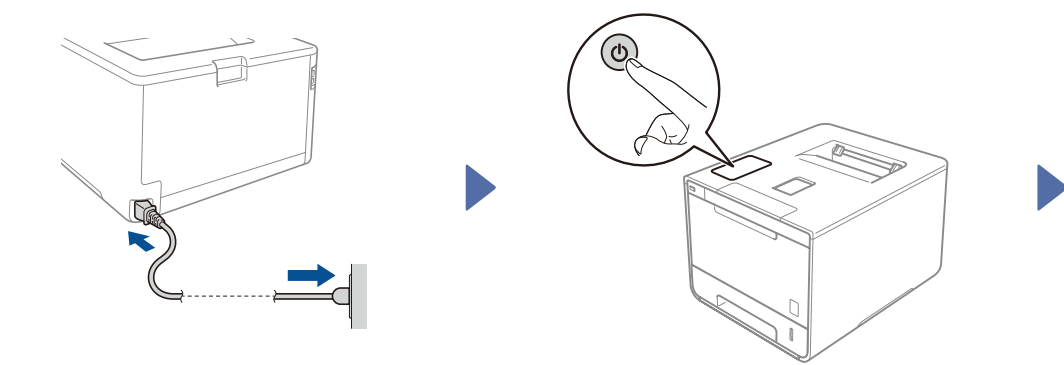

L'écran ACL de l'appareil indique Ready (Prêt). Allez à l'étape 4

L'écran ACL de l'appareil indique  $\text{Setup } Wi-Fi$ ? (Config.  $Wi-Fi$ ?). Allez à l'étape 5

## Choisissez votre langue **5** Configuration sans fil pour les modèles de réseau local sans fil seulement

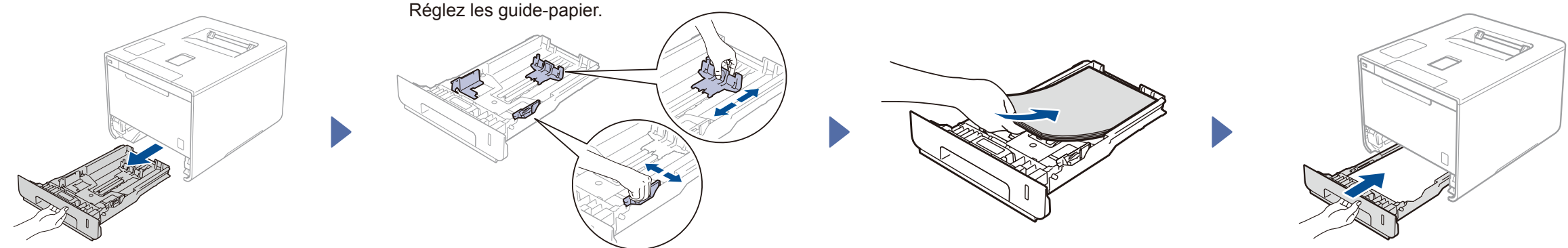

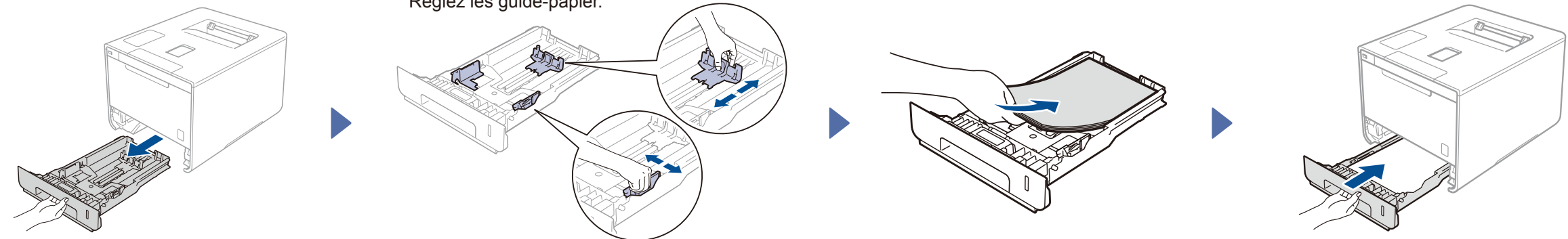

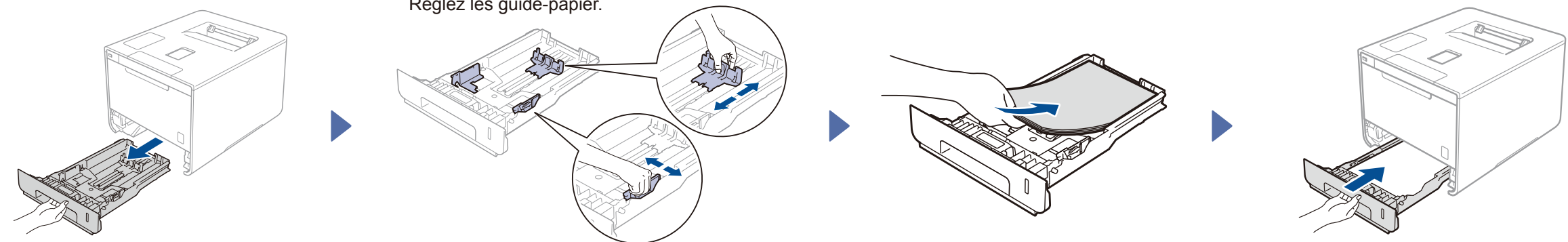

### **REMARQUE :**

Veuillez coller les étiquettes incluses dans la boîte sur les noms correspondants du panneau de contrôle.

- **1.** Appuyez sur  $\triangle$  ou **V** pour afficher General Setup (Prog. Général), puis appuyez sur **OK**.
- **2.** Appuyez sur **OK** pour sélectionner Local Language (Langue locale).
- **3.** Appuyez sur  $\triangle$  ou  $\triangledown$  pour sélectionner votre langue, puis appuyez sur OK. Pour aller à l'étape 6.

# Guide d'installation rapide

**HL-L8250CDN / HL-L8350CDW / HL-L8350CDWT**

Les derniers manuels sont disponibles sur le Centre de Solutions Brother (Brother Solutions Center) : <http://solutions.brother.com/>. Tous les modèles ne sont pas offerts dans tous les pays.

Version 0 CAN-FRE

### 6 Configuration à l'aide d'un CD-ROM (Windows®)  $\mathcal{O}$ Adobe Flach Blazer  $-105$ HL-XXXX brother Color Printer Utilities Menu principa Installer le pilote d'imprim Suivez les instructions à l'écran jusqu'à Þ ce que l'écran **Type de branchement** É **The Second** s'affiche.  $\frac{1}{2}$ Q<sup>L</sup> Sup  $Q^2$  Enr Précédent +fil Quitter 2001-2014 Brother Industries, Ltd. Tous droits réservés Installation d'un périphérique d'impression Brother Type de branchement Sélectionnez le type de connexion du périphérique que vous souhaitez installer, puis<br>cliquez sur Suivant.Si vous souhaitez installer le pilote PS (pilote BR-Script de Brother),<br>sélectionnez Installation personnalisée. Pour la connexion USB Suivez les instructions à <sup>O</sup> Branchement local (USB) **Terminer** l'écran pour poursuivre œ Installation personnalisée l'installation. Connexion réseau câblée (Ethernet) Pour la connexion au réseau câblé **THE** Connectez d'abord un câble réseau. □ Installation personnalisée Connexion réseau sans fil E  $\bullet$ Installation personnalisée

## Configuration sans CD-ROM (Windows® sans lecteur CD-ROM ou Macintosh)

### **REMARQUE :**

Si la connexion ne se produit pas, recommencez cette étape.

 $(9)$ Connexion réseau sans fil sistant de configuration de la connexion sans fil Configuration d'un périphérique sans fil  $\binom{q}{2}$ [Recommandé] L'utilisation d'un câble USB t **Servez-vous temporairement d'un**  Avez-vous un câble USB? **câble USB pour une installation facile.** C Oui, j'ai un câble USB que je peux utiliser Suivez les instructions à  $\leftarrow$ l'écran pour poursuivre Terminer l'installation. Mon, ie n'ai pas de câble USB. rivon, je nar pas de cable OSD.<br>Remarque : Si vous n'avez pas de câble USB, vous po<br>périphérique sans fil (méthode avancée). [Option] Sélectionnez si vous n'avez pas de câble USB. <Précédent | Suivant> Annuler

### **REMARQUE :**

Si la connexion ne se produit pas, recommencez cette étape.

Téléchargez le lecteur et le progiciel à partir du Centre de solutions Brother (Brother Solutions Center).

(Pour Windows®) <solutions.brother.com/windows> (Pour Macintosh) [solutions.brother.com/ma](solutions.brother.com/mac)c

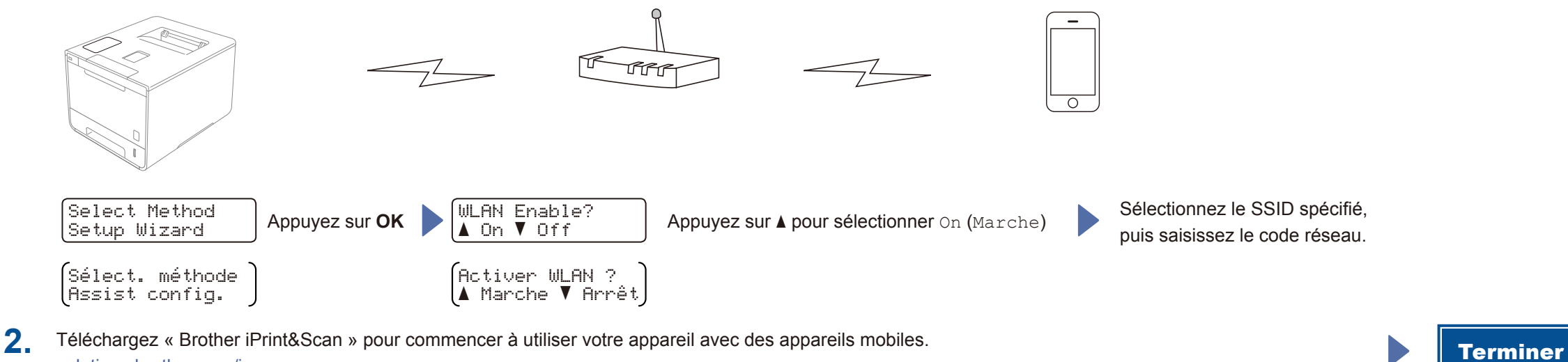

Imprimez à partir de vos appareils mobiles avec notre application gratuite « Brother iPrint&Scan ».

<sup>1</sup>. Connectez l'appareil et le point d'accès/routeur sans fil du réseau local à partir du panneau de configuration de l'appareil.

<solutions.brother.com/ips>

tallShield

 $\left[ \left. \langle \right. \mathsf{Pr\'ec\'edent} \left| \right. \left. \right. \left. \right| \left. \mathsf{Suvant} \right. \rangle \left. \right]$ 

- Annuler

## Imprimez en vous servant de votre appareil mobile

Pour une connexion réseau sans fil